112 學年度

花蓮區高級中等學校 免試入學網站作業系統平臺

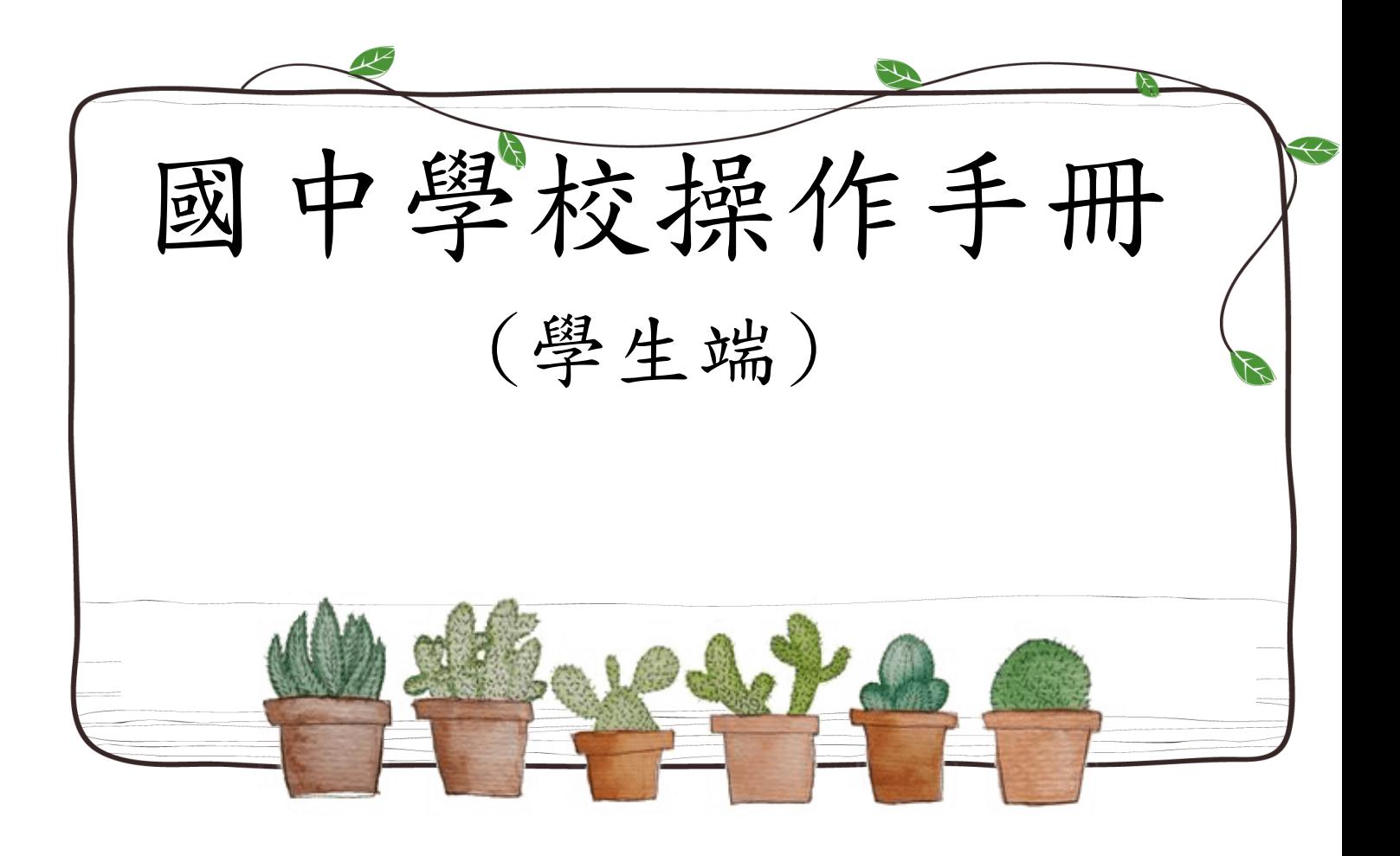

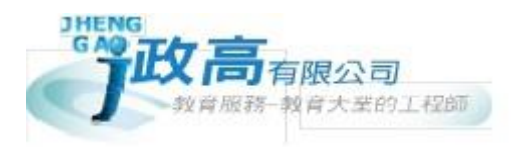

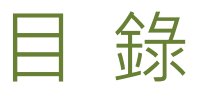

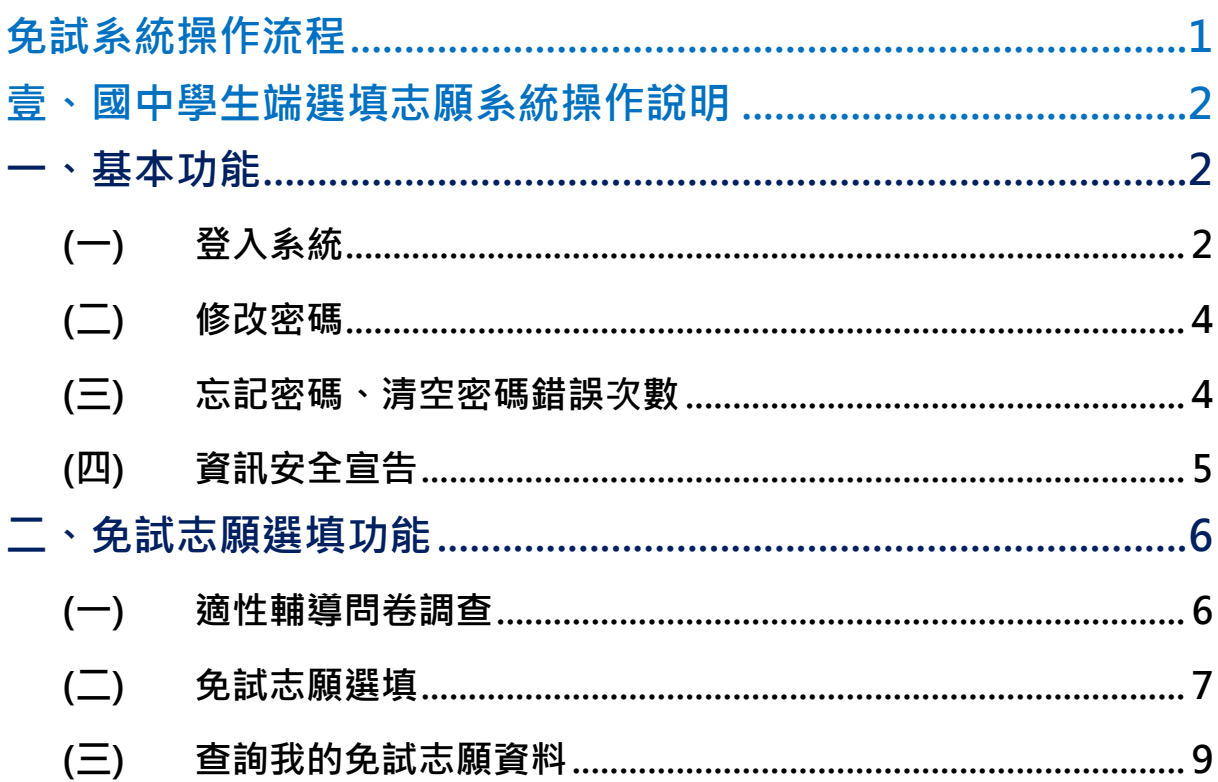

# <span id="page-2-0"></span>免試系統操作流程

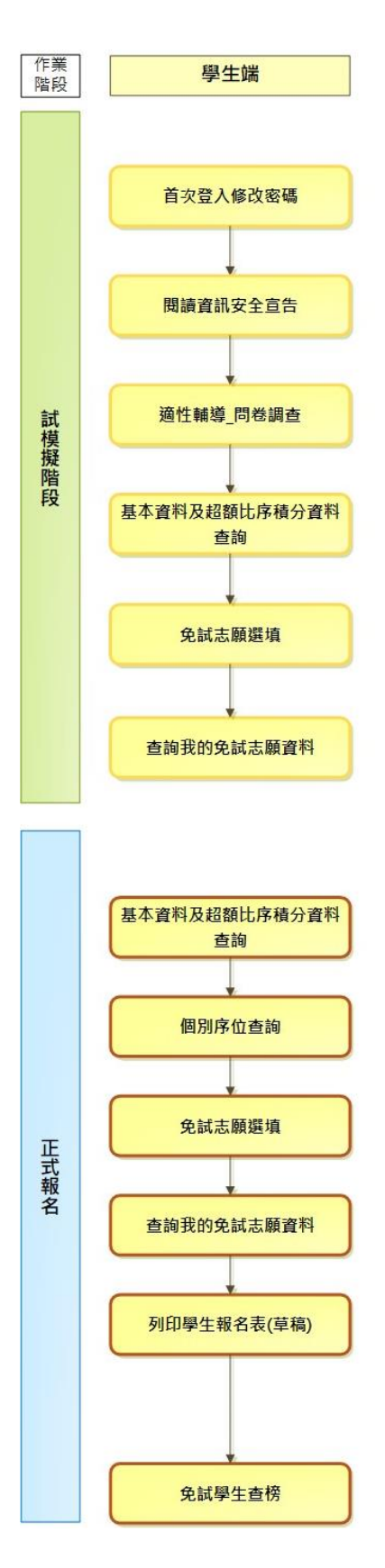

#### \*\*\* 貼心提醒 \*\*\*

- 首先確認您當前使用的電腦環境(瀏覽器是否支援系統操作、彈跳視窗是否 開啟、列印功能是否正常連接印表機……)。
- 本系統適用 Chrome 及 Edge 以上版本瀏覽器,建議您使用 Chrome 操作本系 統。
- 依 112 學年度花蓮區高級中等學校免試入學委員會公告網址連結本系統。
- ⚫ 帳號、密碼由國中承辦人員建置,如有疑問請洽詢國中承辦人員。
- 首次登入系統,務必更改登入密碼,才可使用其它功能。
- 密碼變更成功,系統會自動登出,請以新密碼登入。※務必熟記密碼※
- 忘記登入密碼,請洽詢國中承辦人員或花蓮區免試入學委員會。

<span id="page-3-0"></span>壹、國中學生端選填志願系統操作說明

## <span id="page-3-1"></span>**一、基本功能**

## <span id="page-3-2"></span>**(一) 登入系統**

本系統提供各種花蓮區國中升學入學管道之連結,請連結至花蓮區免試入學 管道。

#### **1. 點 選**花蓮區 免試入學 系統

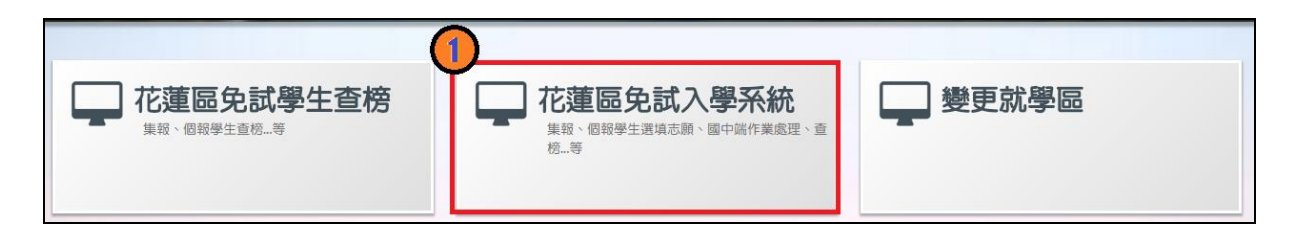

### **2.** 點 選**登入**

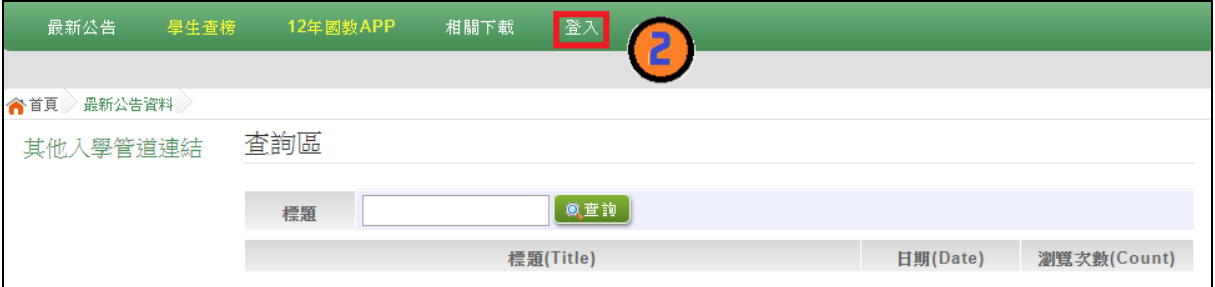

**3.** 點 選**集體報 名學生**

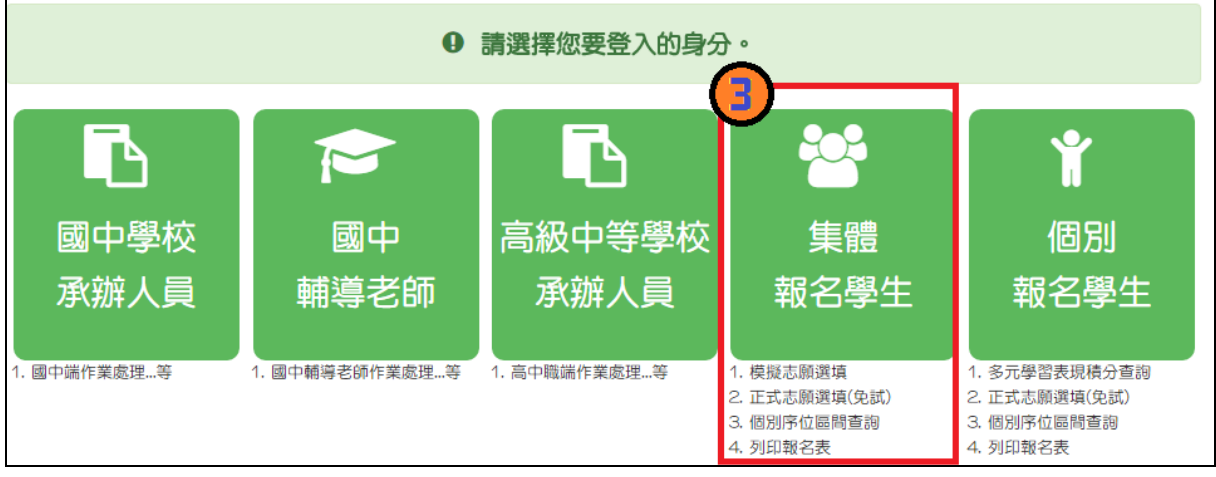

- **4. 選 擇學校 , 輸入**帳號 **、**密碼 **及** 驗證碼**, 並點選** 登 入**按鈕。**
	- **帳號:**身分證字號。範例:A123456789
	- **密碼:**預設為出生年月日,共 7 碼。範例:0890101
	- **驗證碼:**由數字與英文組合。依頁面顯示驗證碼圖片內容輸入,如圖片不清楚 可點選更換。

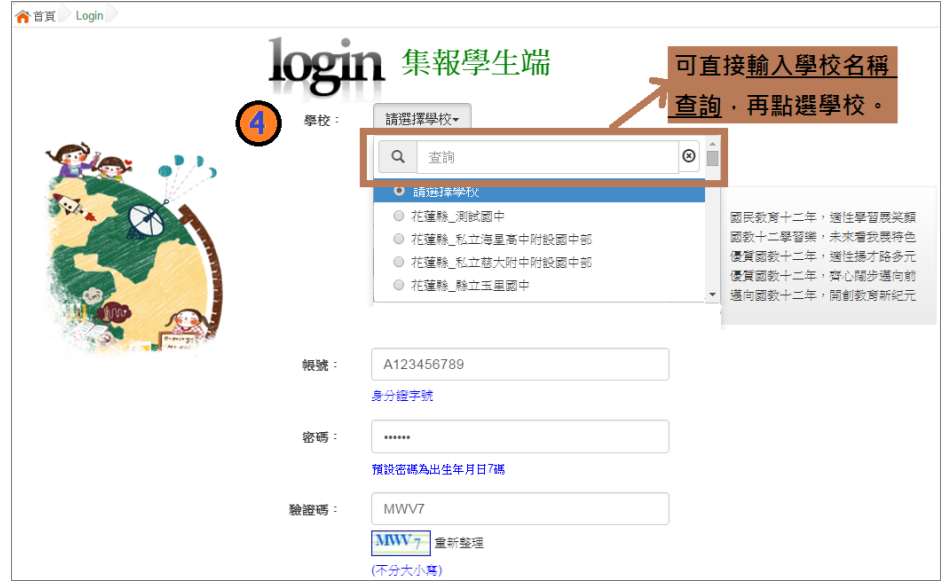

國中學校操作手冊 (學生端)

<span id="page-5-0"></span>**(二) 修改密碼**

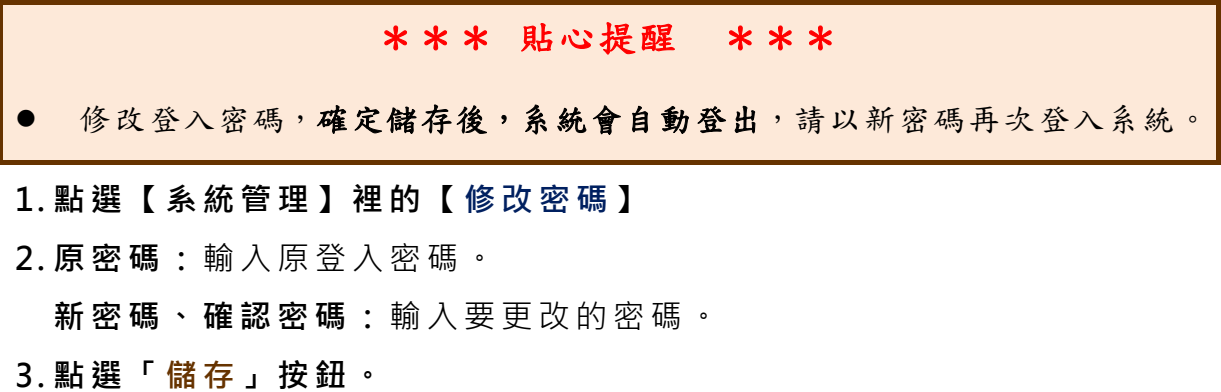

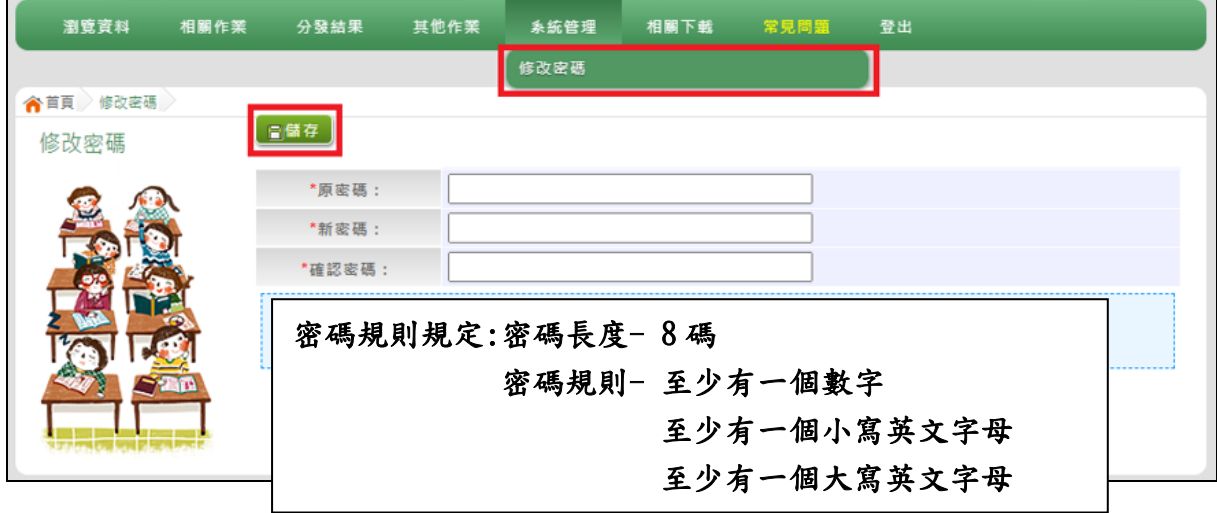

### <span id="page-5-1"></span>**(三) 忘記密碼、清空密碼錯誤次數**

當您忘記登入密碼或是密碼輸入錯誤次數已達最大允許錯誤次數時,請洽 詢輔導老師(導師)、國中承辦人員或花蓮區免試入學委員會協助將密碼**還原預 設密碼或是清空錯誤次數**。

基於安全性考量, 當您被還原預設密碼後, 請儘速登入並修改密碼, 修改 **完成系統會自動登出,請再以新密碼登入,始可執行其他功能之操作**。

# <span id="page-6-0"></span>**(四) 資訊安全宣告**

- **1. 請 先瀏覽過 資訊安全 宣告的內 容**
- **2. 勾 選 我已 閱讀並接 受上述內 容** 。
- **3. 點 選「 確定 送出 」按 鈕。**

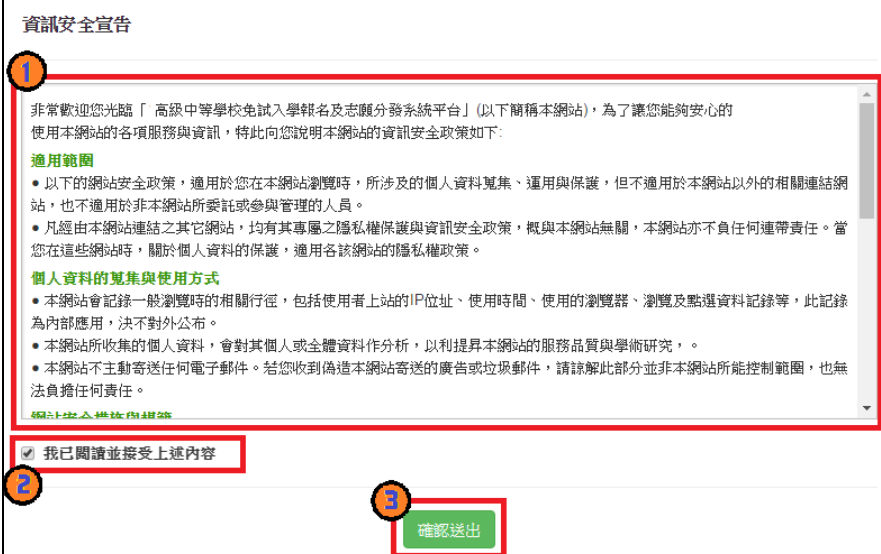

<span id="page-7-0"></span>**二、免試志願選填功能** \*\*\* 貼心提醒 \*\*\* 模擬選填志願期間,登入志願選填頁面,務必事先完成適性輔導問卷填報 ,才可使用其它功能。 建議選填過程中,每隔一段時間按下「儲存志願」按鈕,以避免停電等情 況導致所選志願遺失。 選填完畢,務必按下「儲存志願」按鈕,並至「查詢我的志願資料」頁面 確認您選擇的志願及排序。 ● 志願選填開放期間尚未列印報名表前,可無限次修改志願及變更順序。 安全性考量,在選填志願期間若要離開位置,務必先登出。

### <span id="page-7-1"></span>**(一) 適性輔導問卷調查**

模 擬 選 填 志 願 期 間 , 登 入 志 願 選 填 頁 面 , **務 必 事 先 完 成 適 性 輔 導 問 卷 填 報 ,才可進 行志願選 填 。**

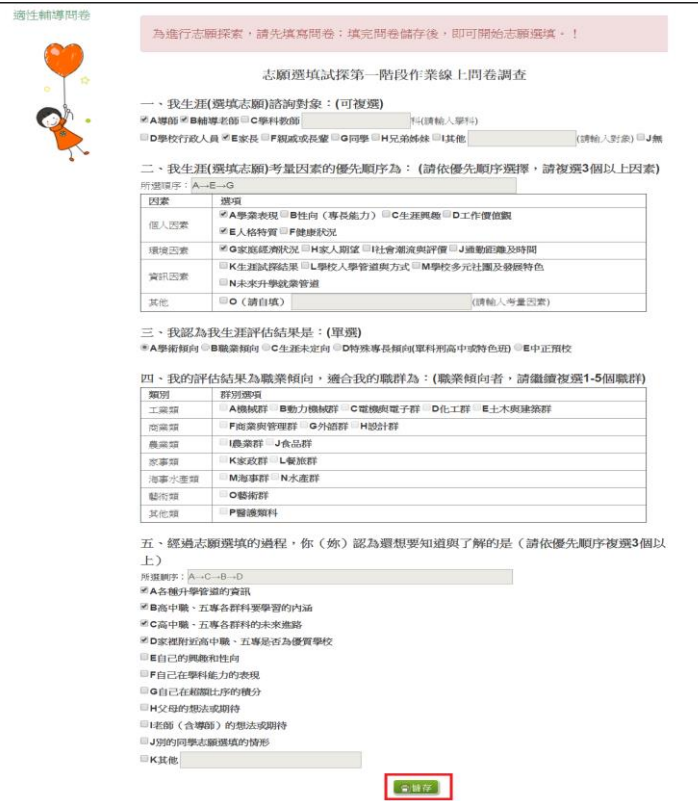

### <span id="page-8-0"></span>**(二) 免試志願選填**

**點 選【志願 選填相關 作業】裡 之【 志願 選填 (免試 )】。**

- **1. 首 先閱讀注 意事項。**
- **2. 選 擇免試欲 加入科組 :下拉選 單選擇 學 校、科組 、學校序 。**
- **3. 點 選【 加入 】按鈕。**
- **4. 調 整排序。**
- **5. 點 選【 儲存 志願 】按 鈕。**

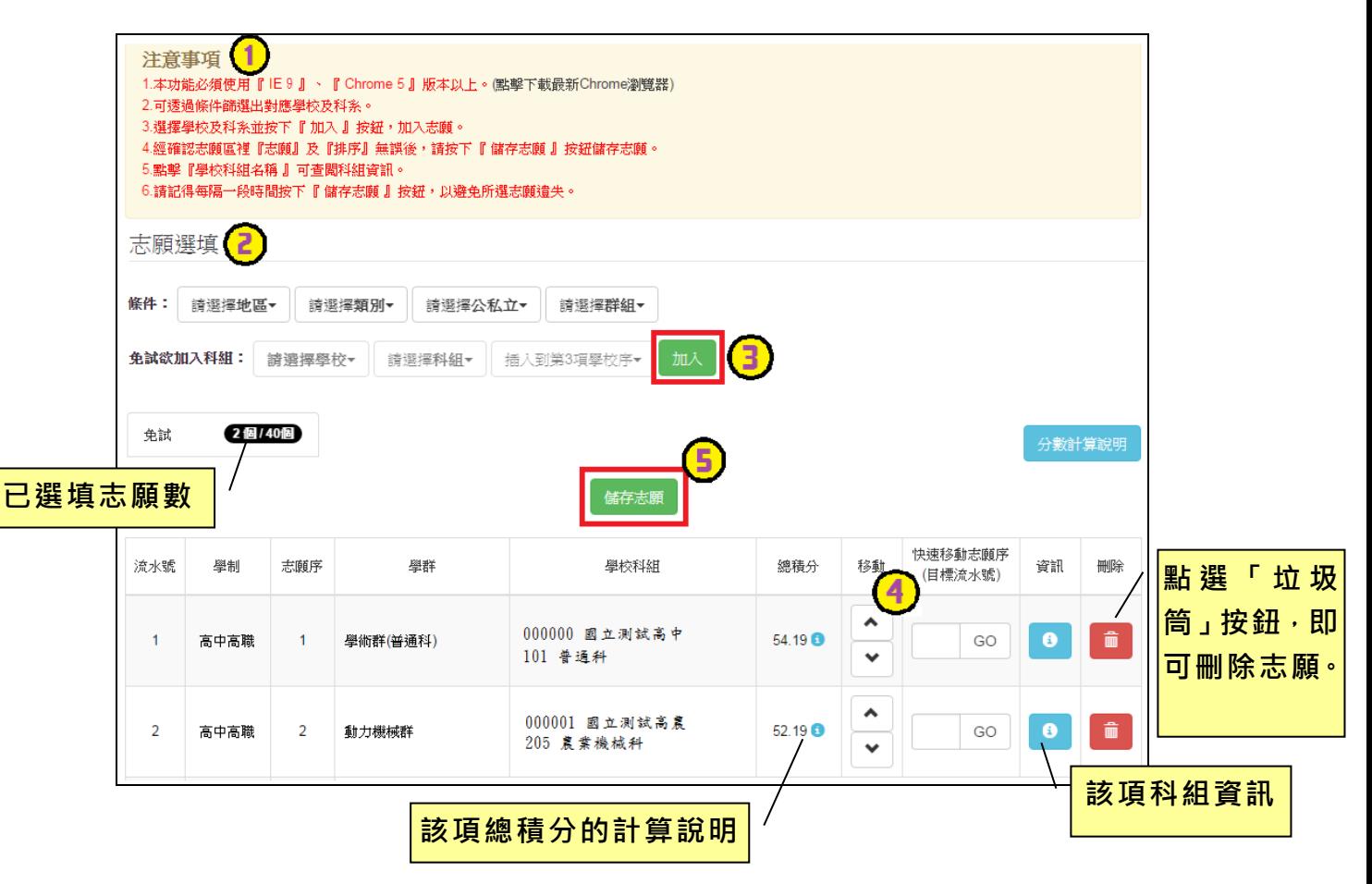

## ※ 條件篩選功能說明 ※

### (1) 條件篩選

下拉選單選擇地區、類別、公私立及群組。此時欲加入科組會依您篩選條件 列出符合之學校,請選擇學校,再選擇科組(可一次全選),再選擇插入到第幾 項學校序,再點選【**加入**】按鈕,加入後的學校序會依序遞增。(此時所選志願 僅**暫存**於頁面上,並未儲至系統裡。)

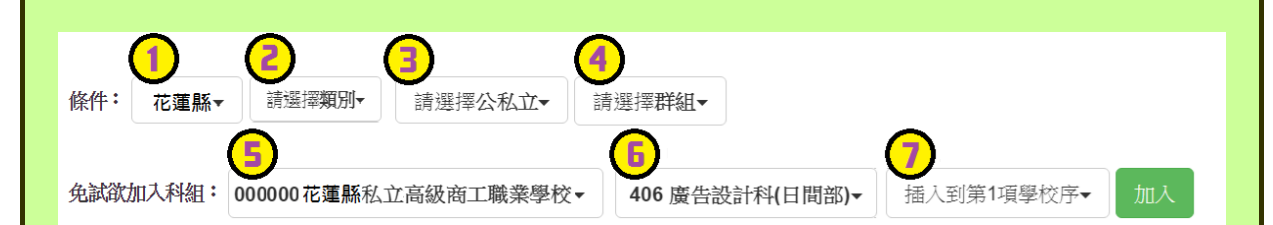

### (2) 模糊條件篩選

下拉選單選擇地區或類別或公私立或群組。此時欲加入科組會依您篩選條件 列出符合之學校,請選擇學校,再選擇科組(可一次全選),再選擇插入到第幾 項學校序,再點選【**加入**】按鈕,加入後的學校序會依序遞增。(此時所選志願 僅**暫存**於頁面上,並未儲至系統裡。)

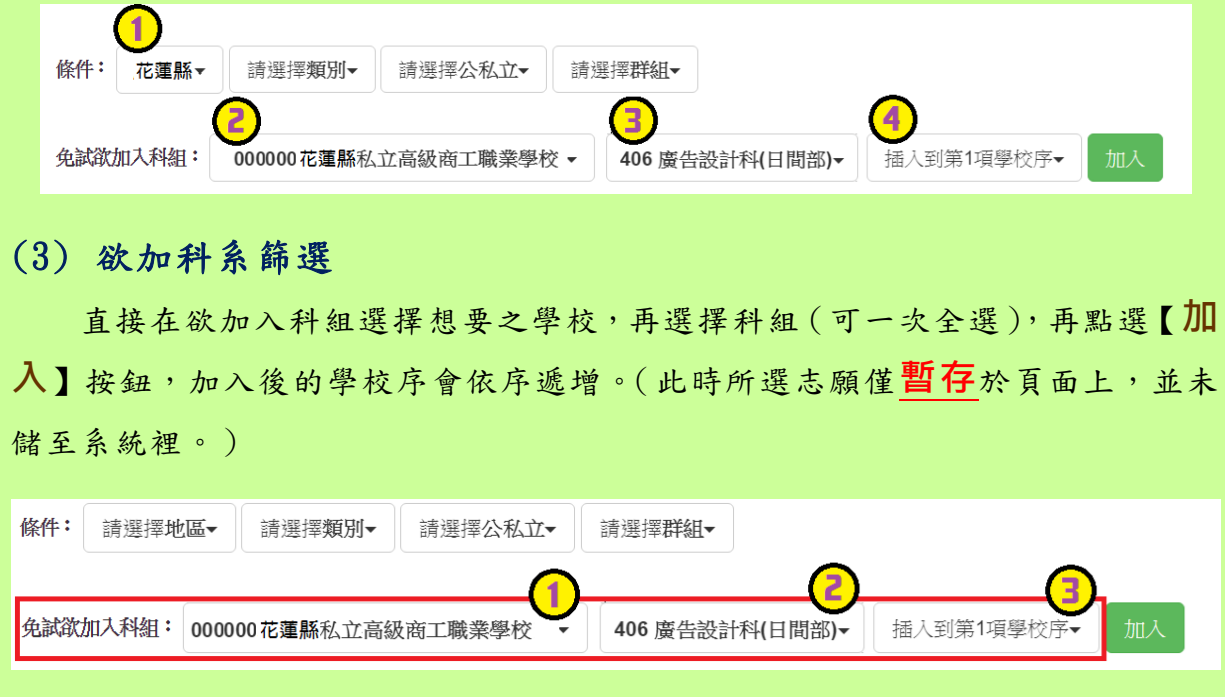

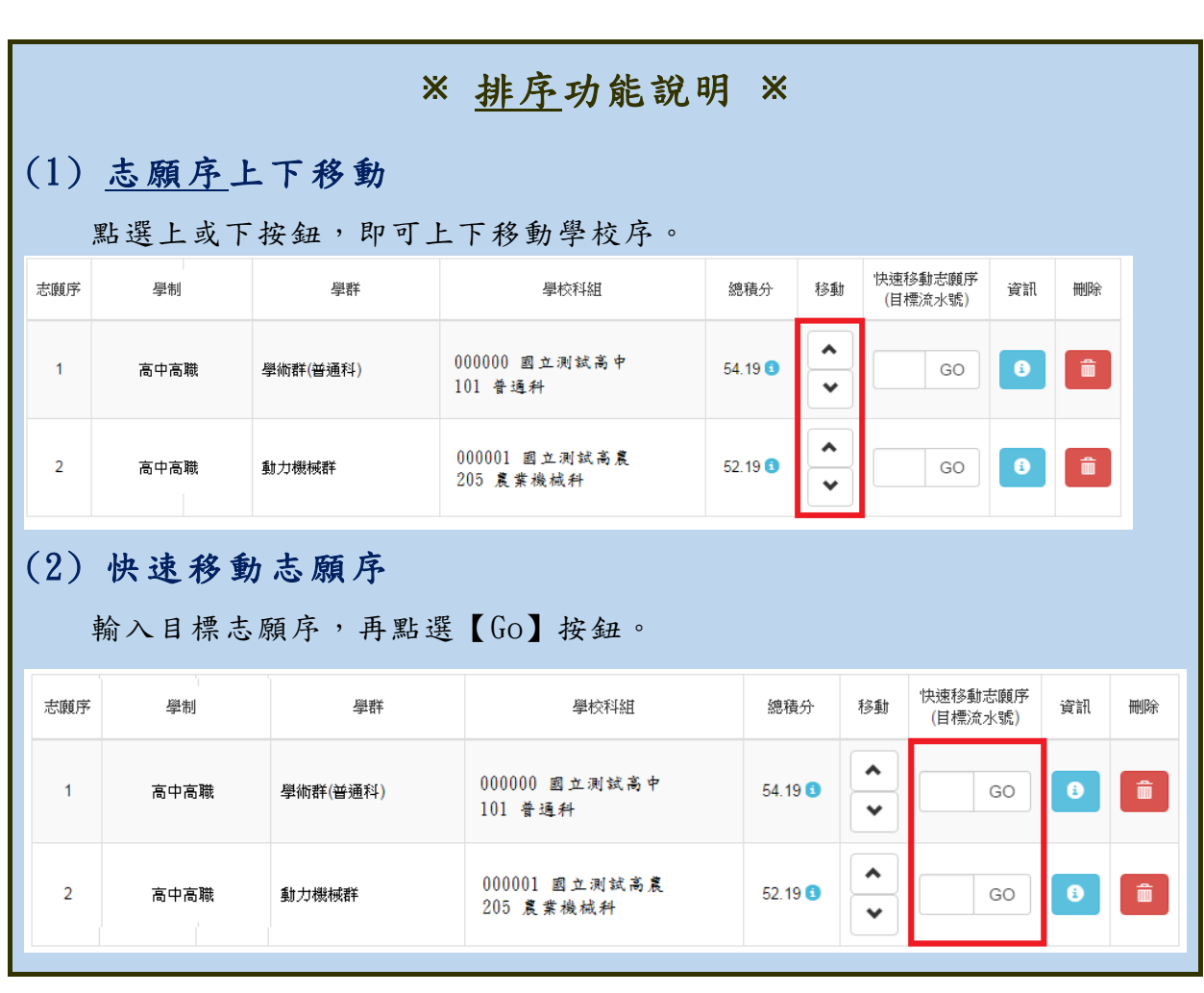

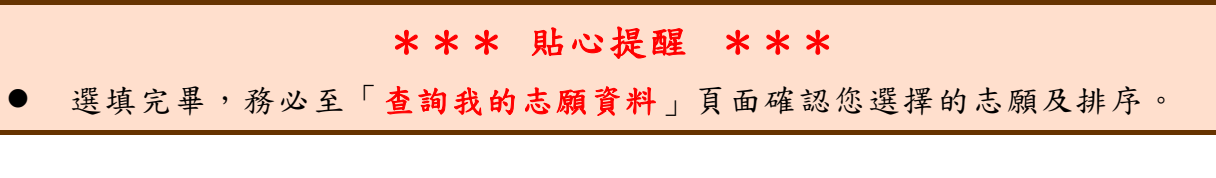

# <span id="page-10-0"></span>**(三) 查詢我的免試志願資料**

**點選【志願選填相關作業】裡的【查詢我的志願資料】。**

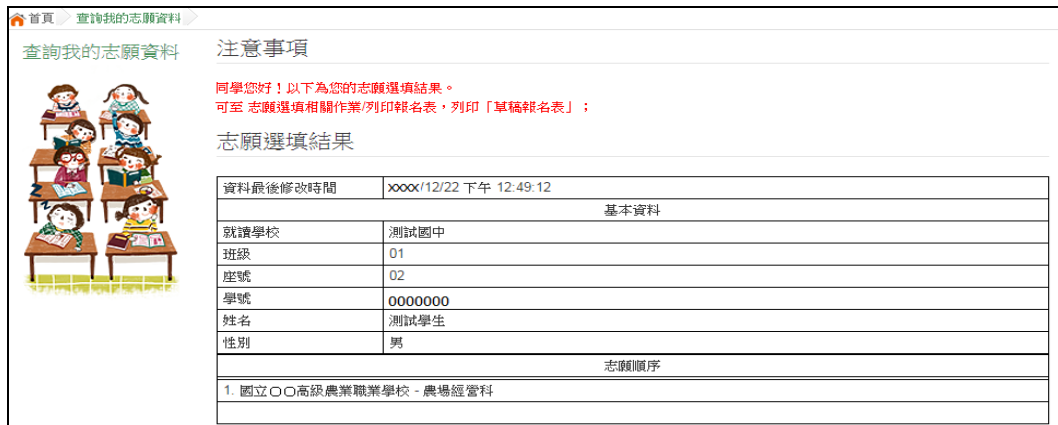